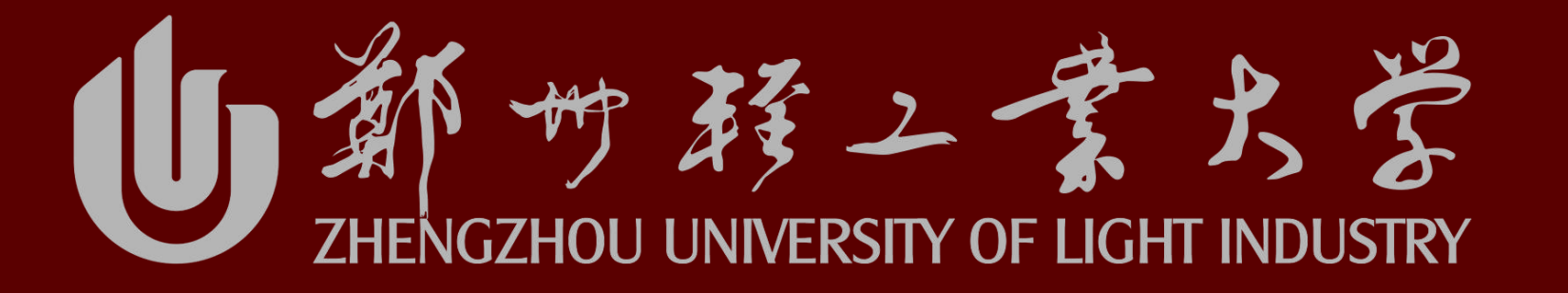

### **网上办公发文操作说明**

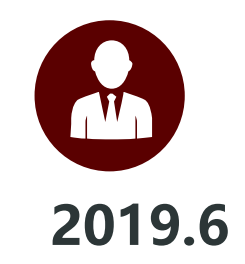

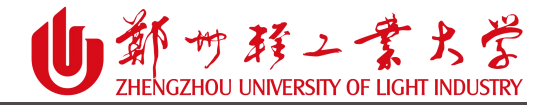

# CONTENTS <sup>目</sup> <sup>录</sup> **1203** 发文流程介绍 中层干部的操作

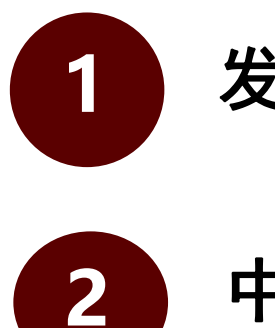

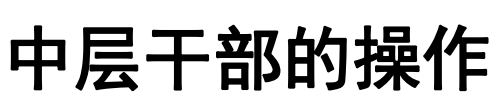

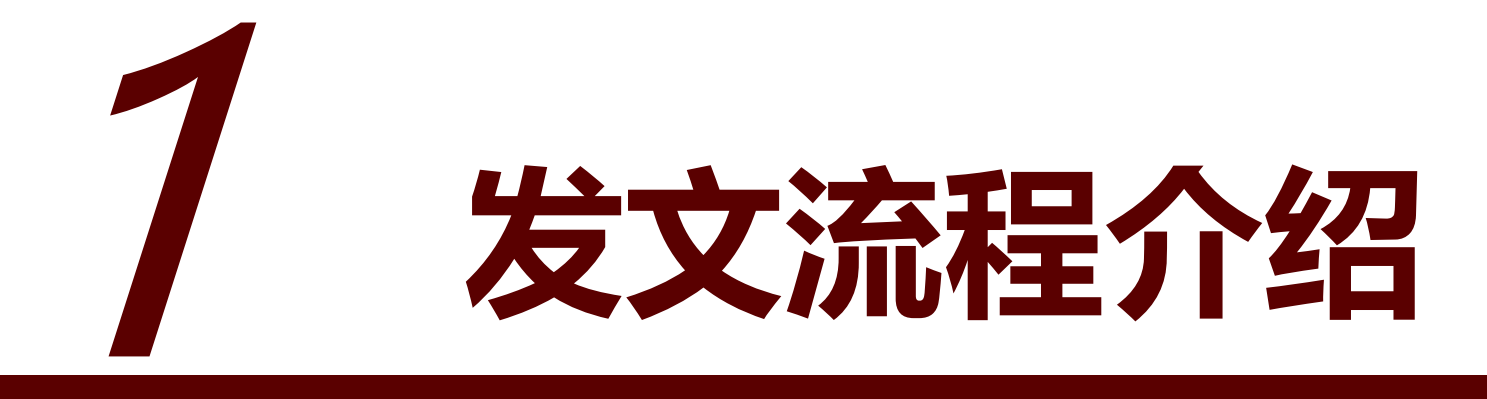

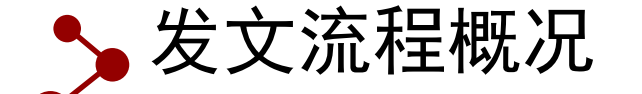

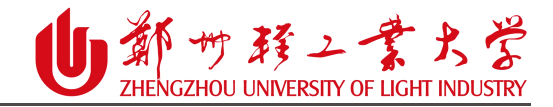

#### 党委发文、行政发文流程图

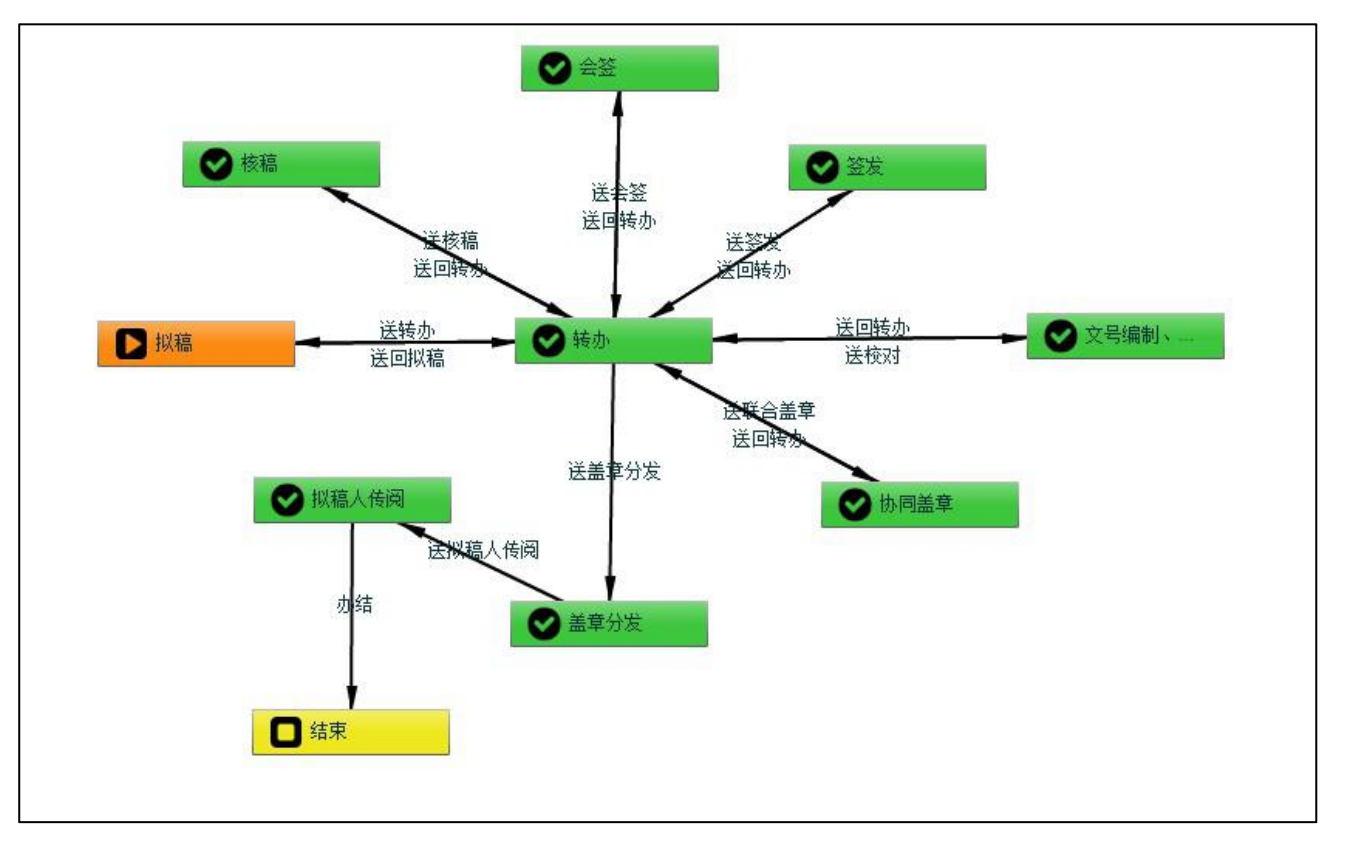

- 各部门正职拟稿, 两办负责根据文件内容转办给校领导会签、签发。
- 校内各单位网上接收学校文件,流转情况、会签、审批意见、文件内容加盖电子章自动归 档到档案馆。

## 中层干部的操作

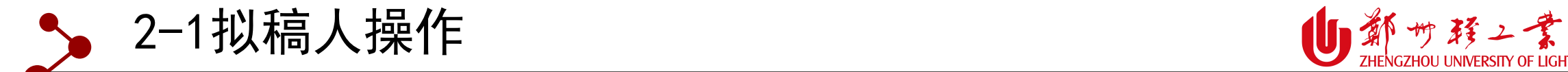

- (1)提交稿件前的注意事项
	- ✓ 所提交的稿件需基本成型, 稿件 内容请提前沟通交流。
	- √ 网上是决策过程,不能取代交流 过程,交流在前。
	- ✔ 稿件内容与格式需符合学校模版 要求。
	- ✔ 拟稿页面右侧有相关发文要求和 示例,如右图。

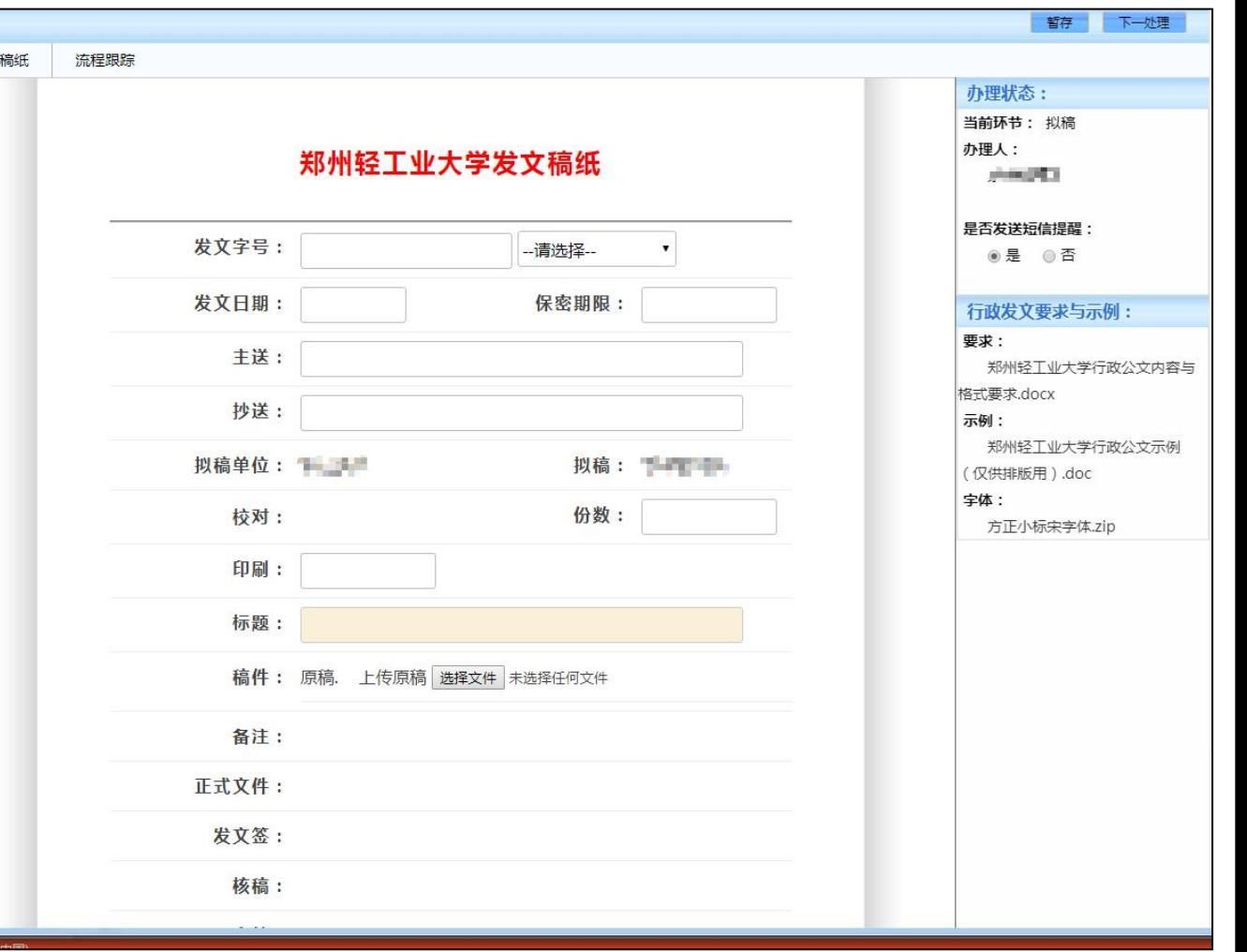

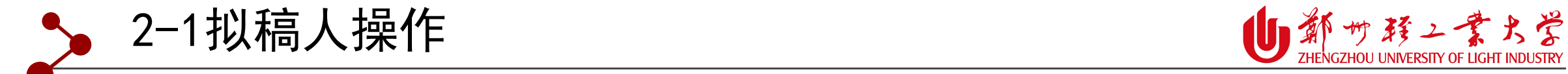

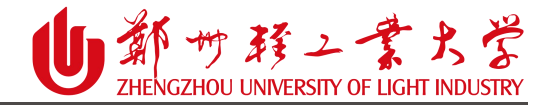

#### (2)拟稿并报学校发文的操作方式 - 登录OA

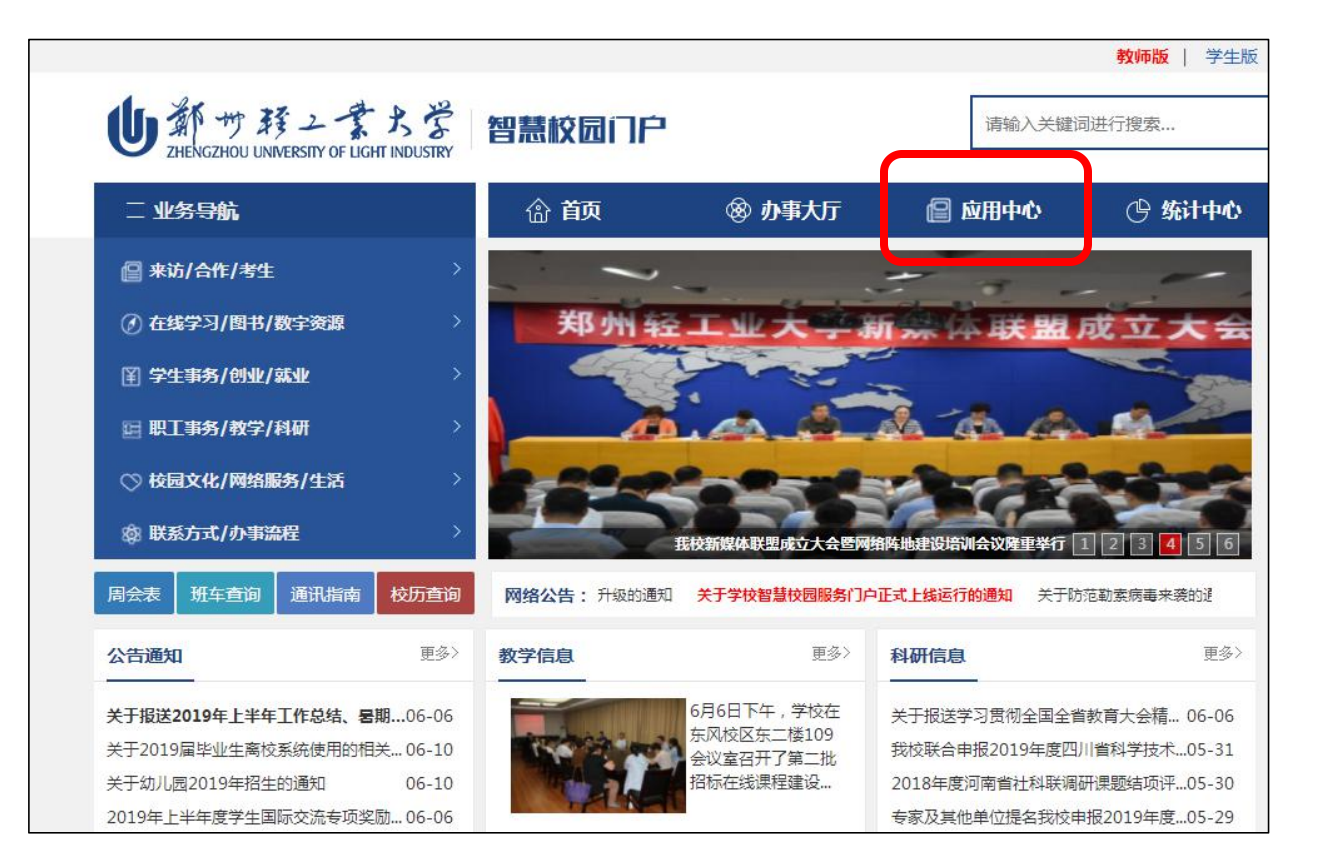

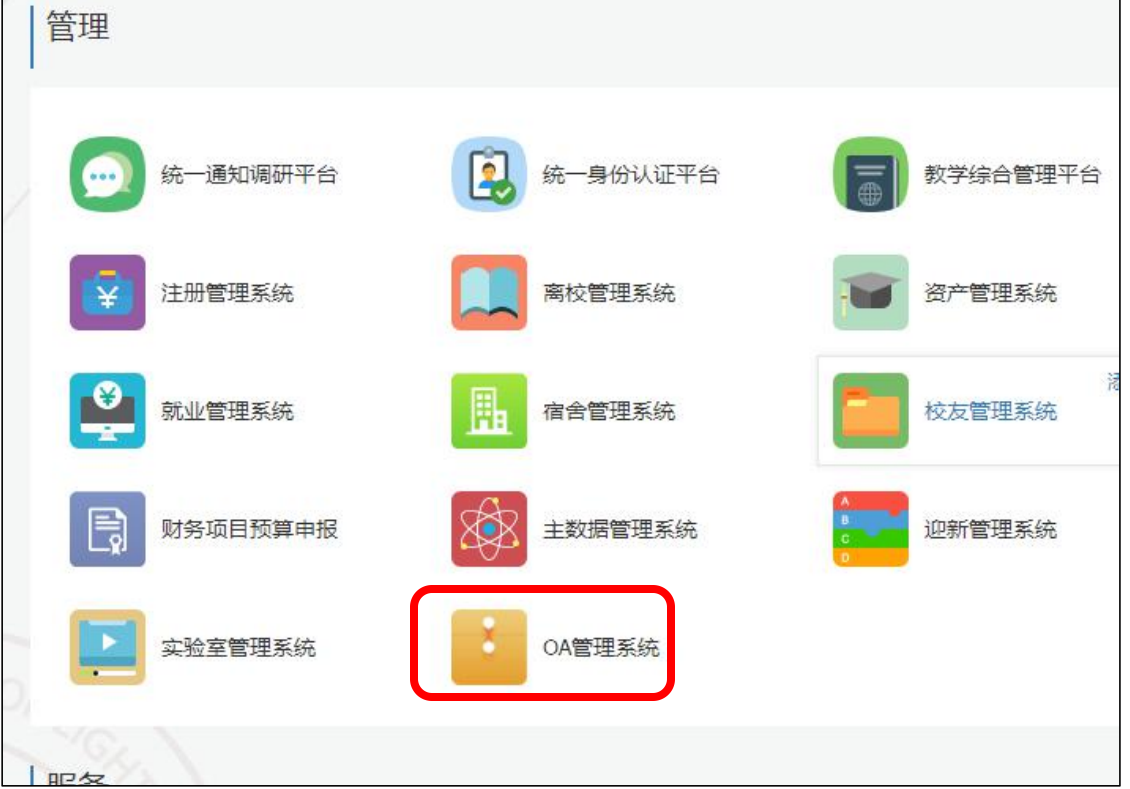

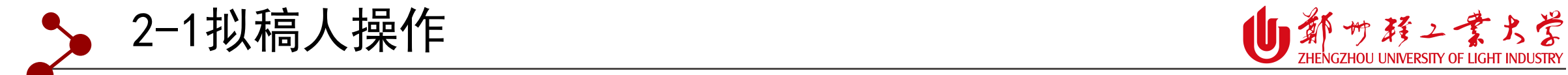

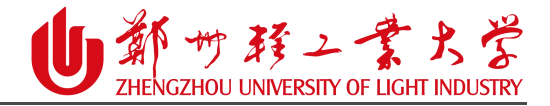

(2)拟稿并报学校发文的操作方式 – 拟稿

✓ 点击功能中心的"党委发文"、"行政发文"进行拟稿。

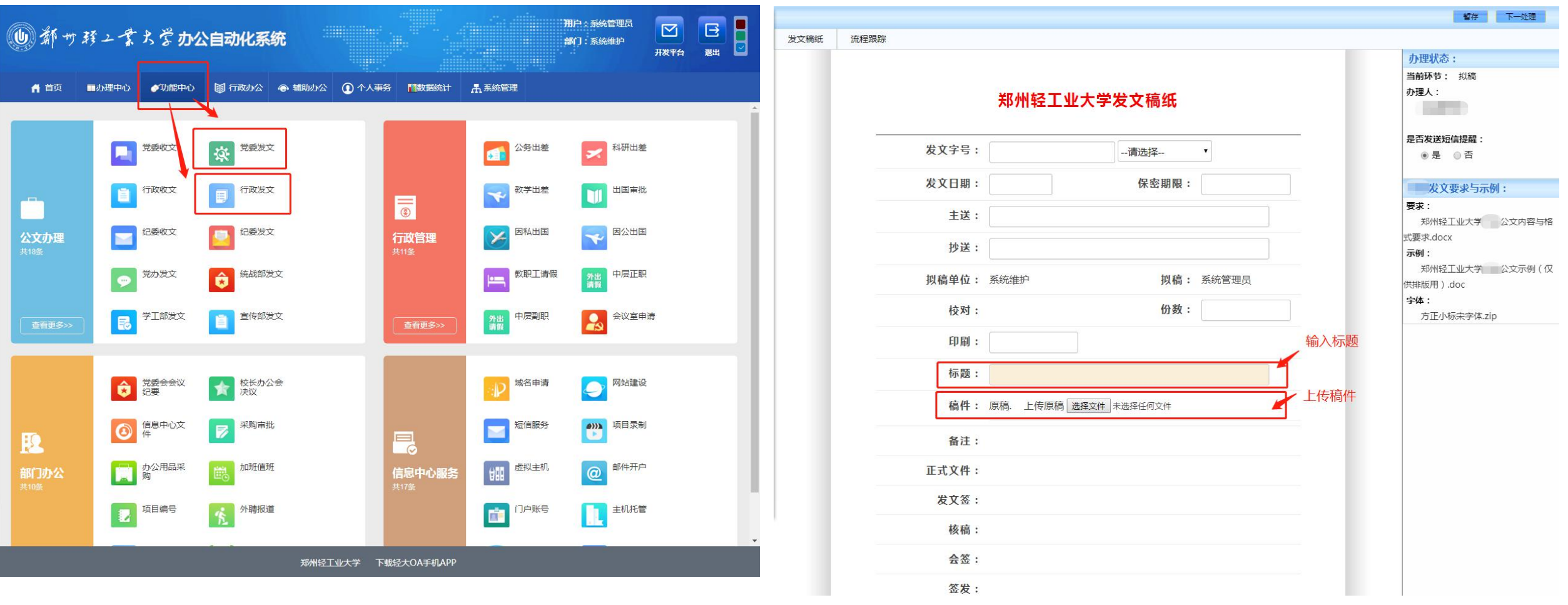

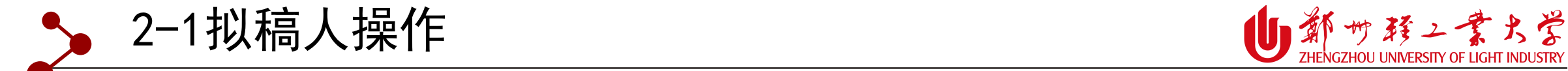

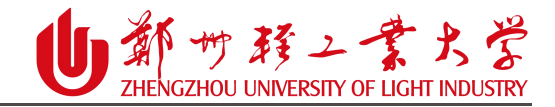

(2)拟稿并报学校发文的操作方式 – 报学校发文

ü 拟稿完毕后,点击"下一处理" ,送两办秘书进行转办处理 。

√ 行政发文送校办, 党委发文送党办。

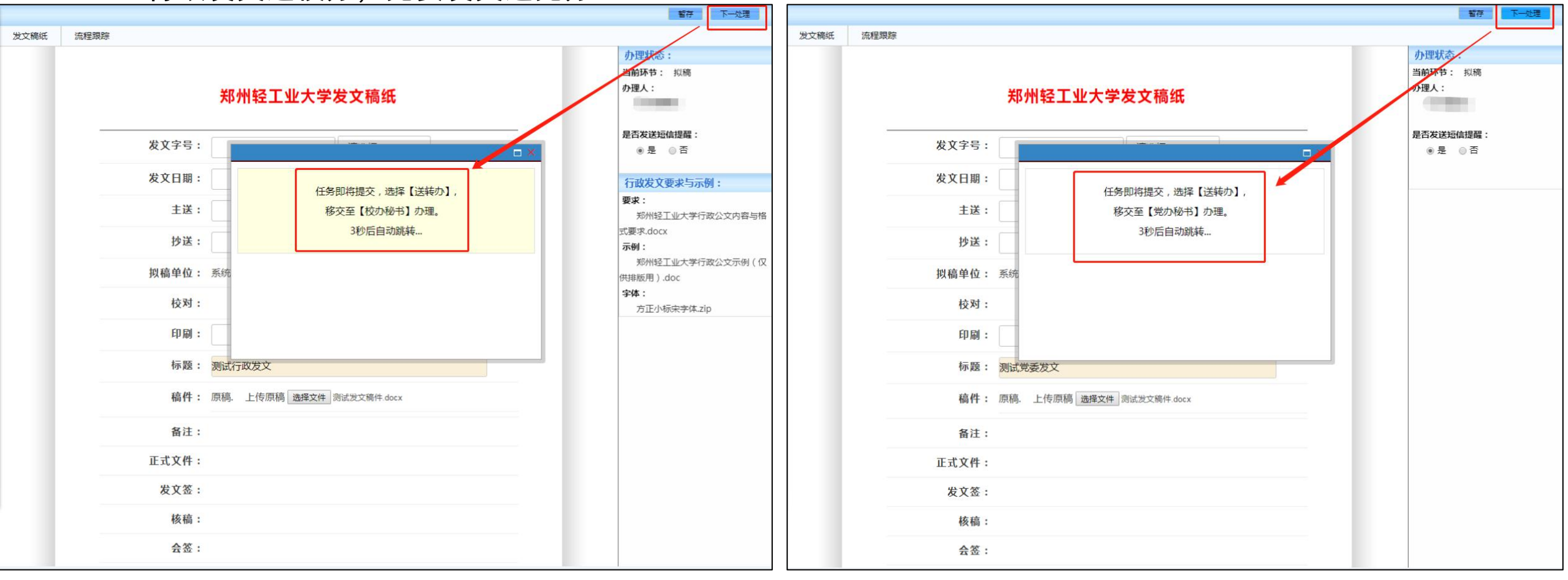

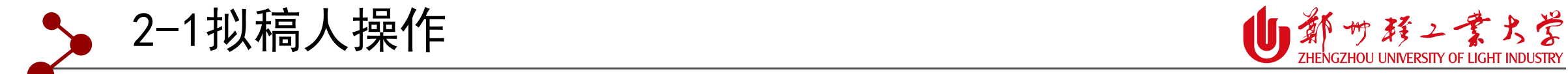

#### (3)流程进展跟踪

- ✓ 在"办理中心"-"所有申请"中,点击"公 文办理",再点击"党委发文"或"行政发文",需要自己的""。""",再点击"党委发文"或"行政发文", 可查看所有已提交的发文。
- ✓ 点击下方列表中的文件标题, 即可查看已提交 的文件。

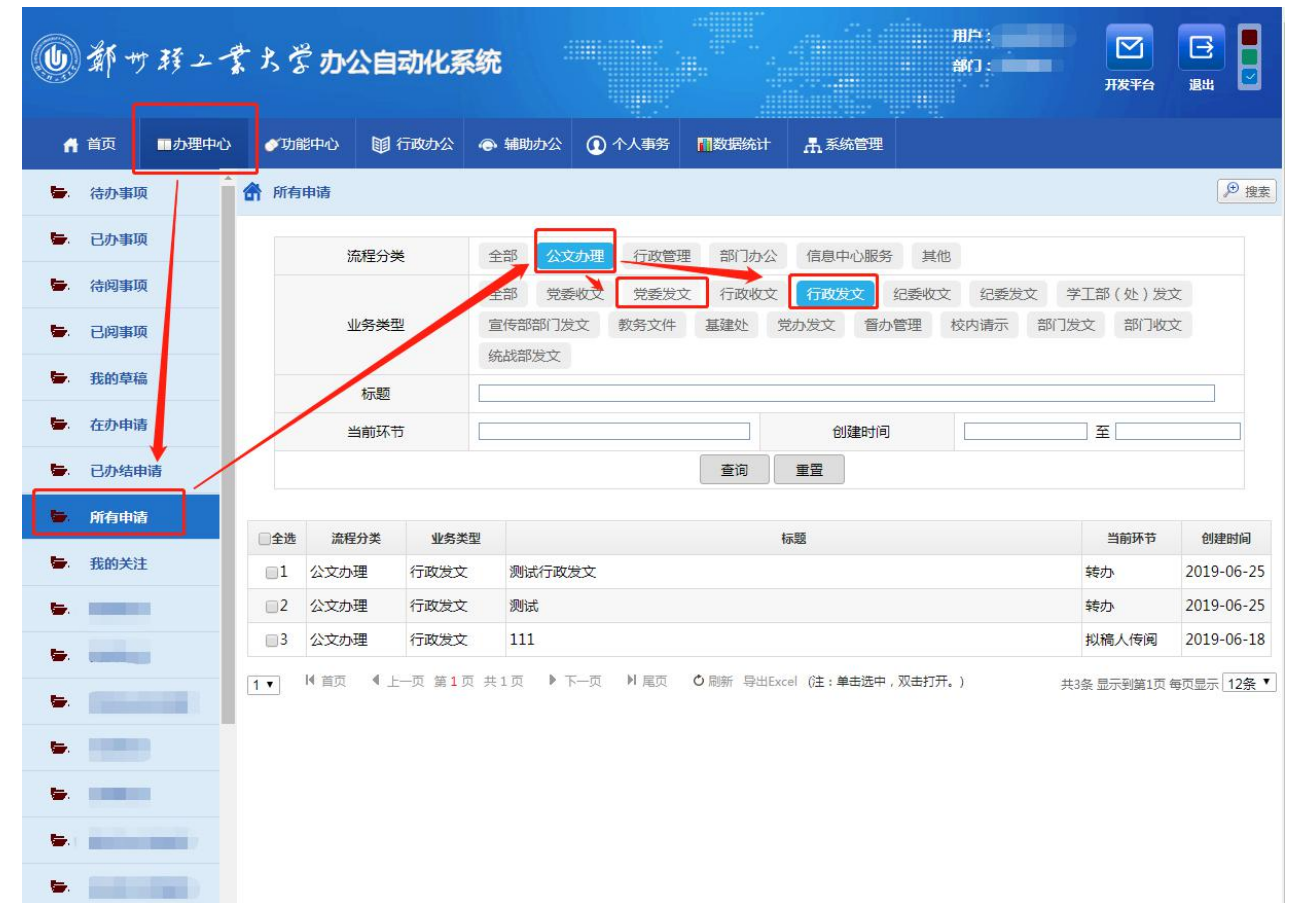

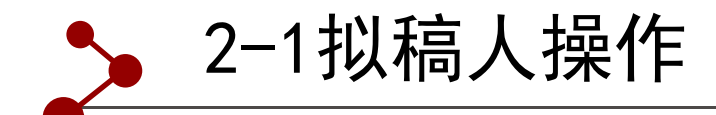

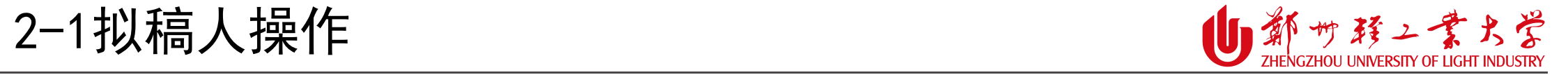

#### (3)流程进展跟踪

- ü 在发文稿纸页面,点击"流程跟踪" 即可查看流程办理详情。
- √ 请关注流程进展,必要时及时沟通。

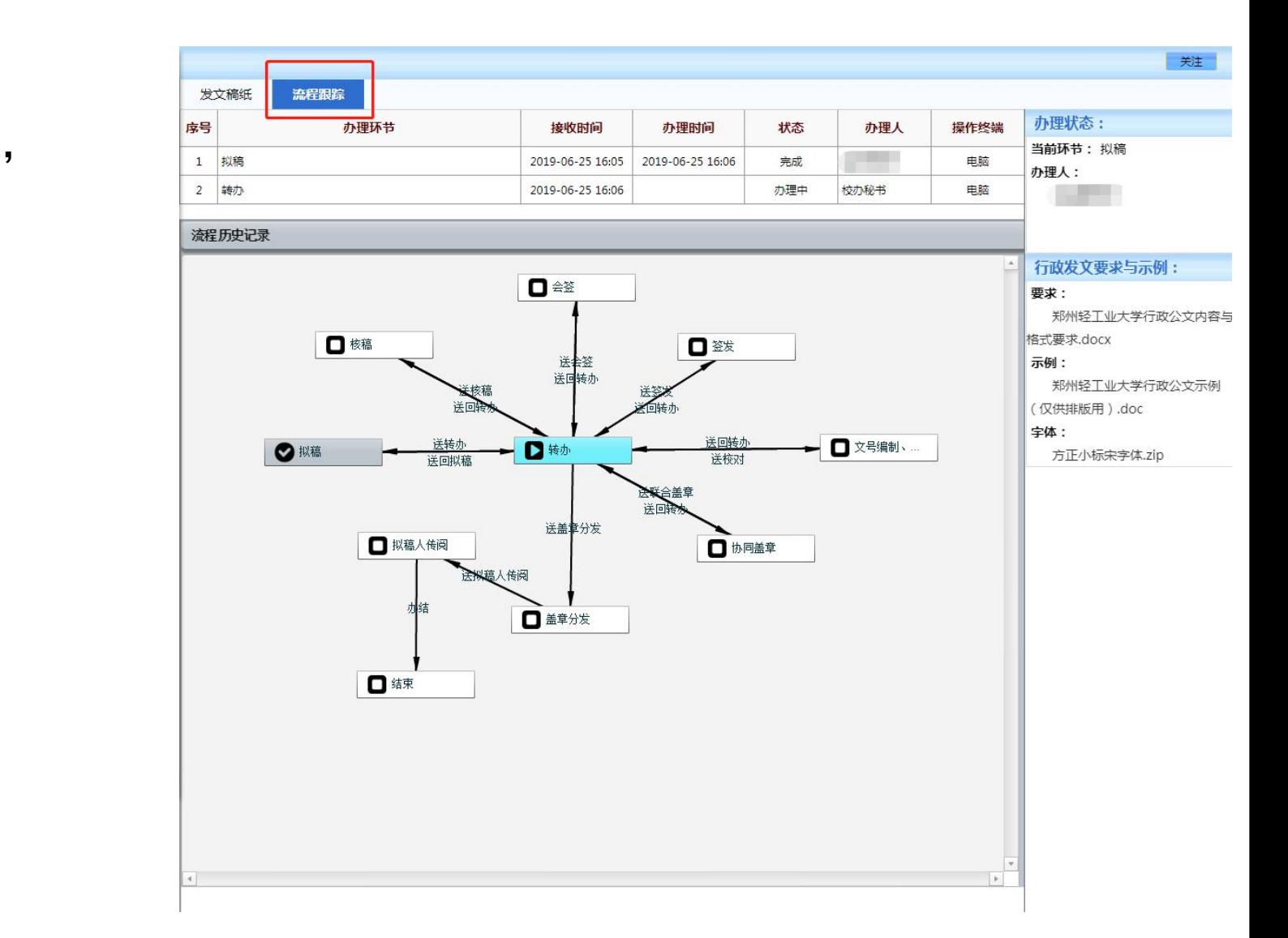

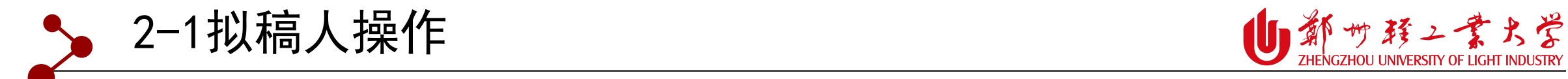

#### (4)签发后文件的分发

- 校领导签发后,各拟稿人会收到文件分发任
- 务,由拟稿人向其他部门分发
- 点击0A首页的待办事宜, 打开文件进行 分发操作。

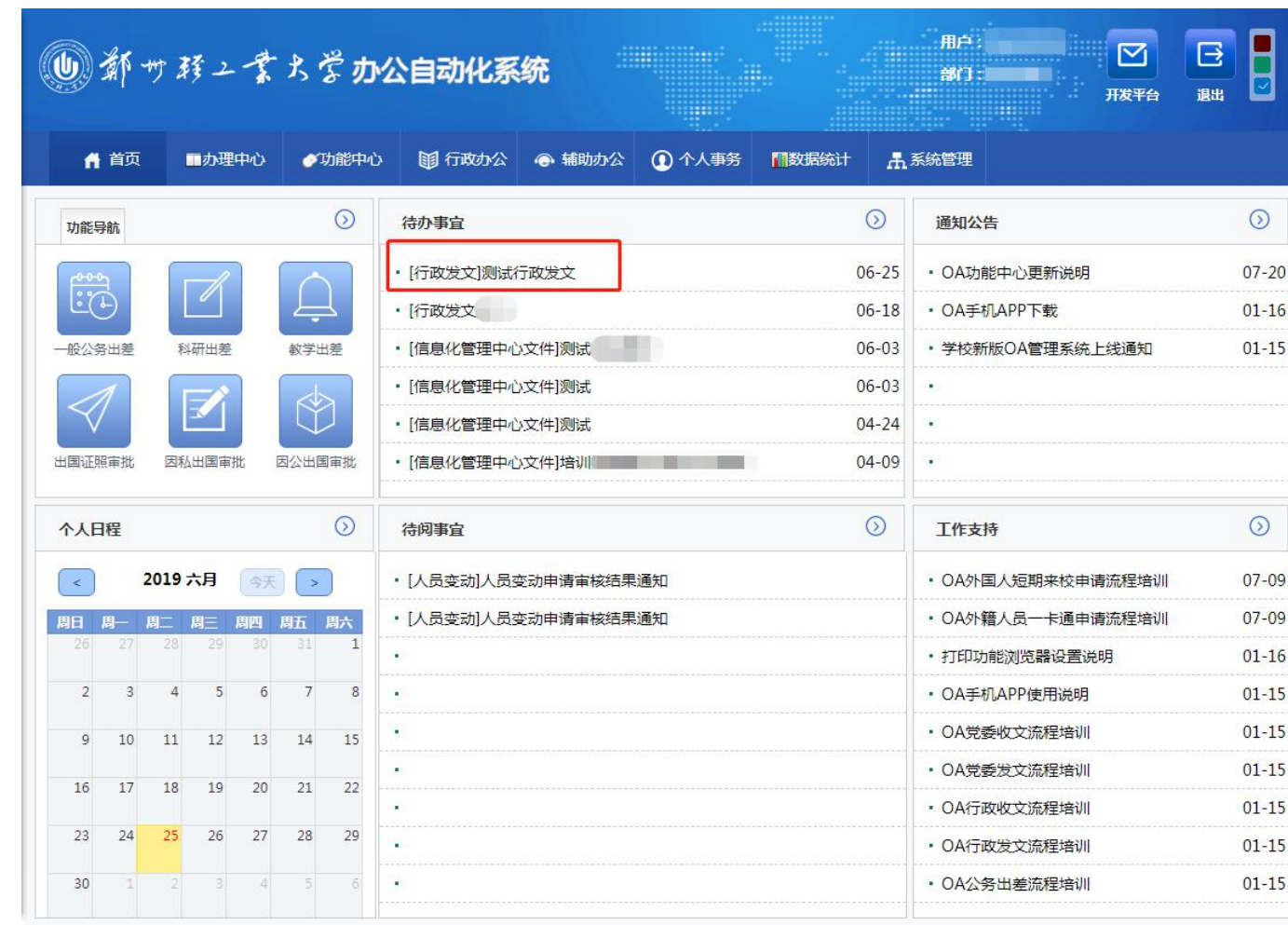

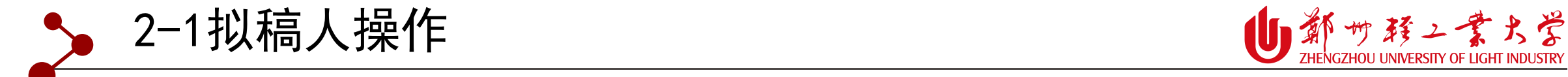

- ✔ 点击"送阅"按钮,在弹出的人员选择框中选择 → まんの おかきエルス学文件 需要送阅的人员,再点击"确定"即可完成文件 的分发。
- ü 分发完毕后,点击"下一处理"按钮即可办结当 前发文流程。

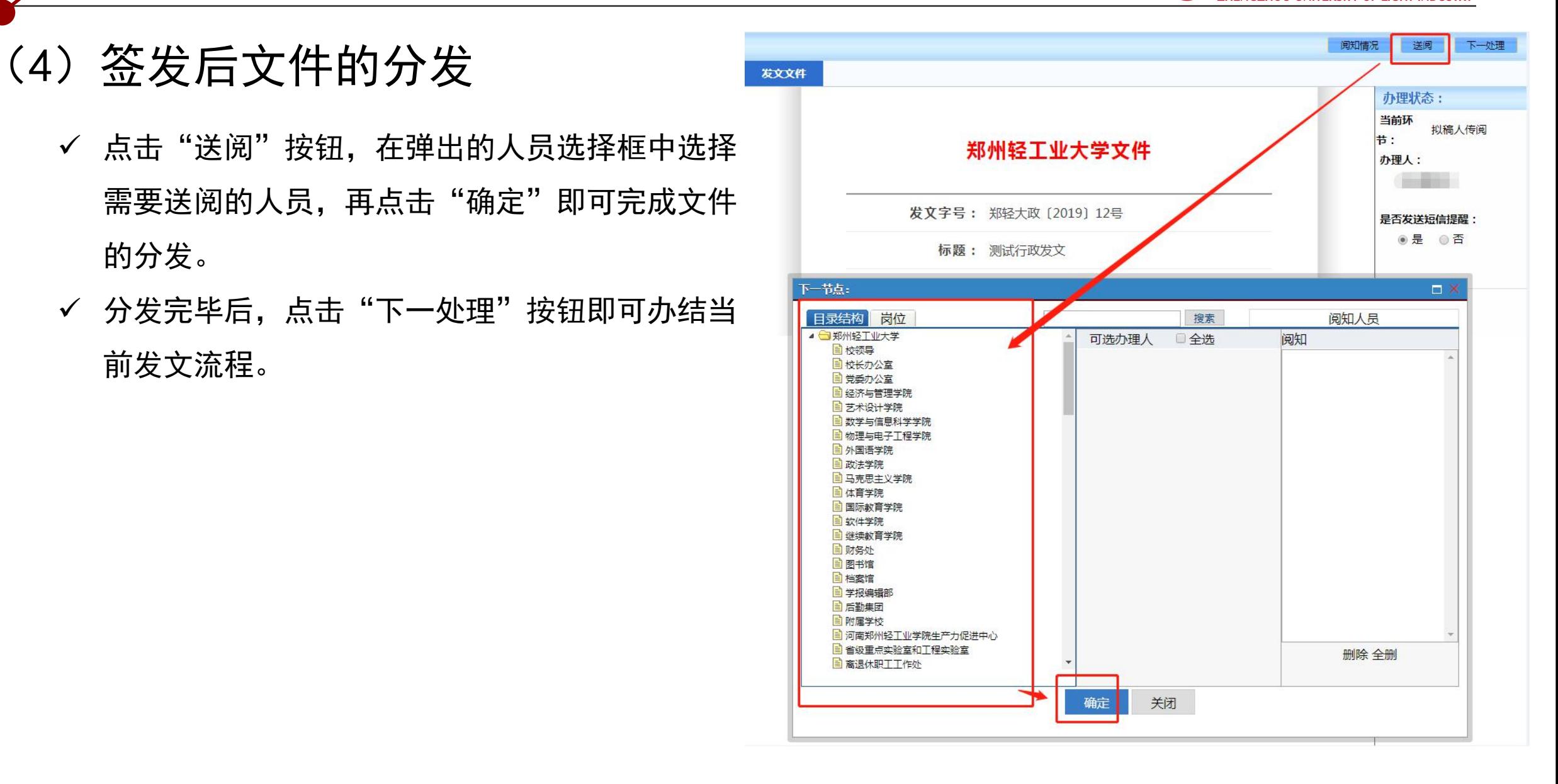

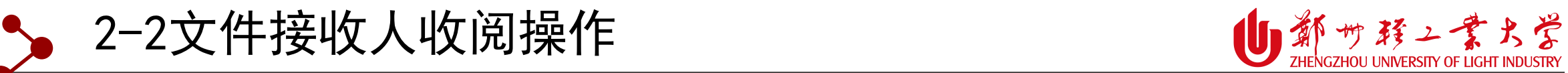

#### (1)待阅消息的接收

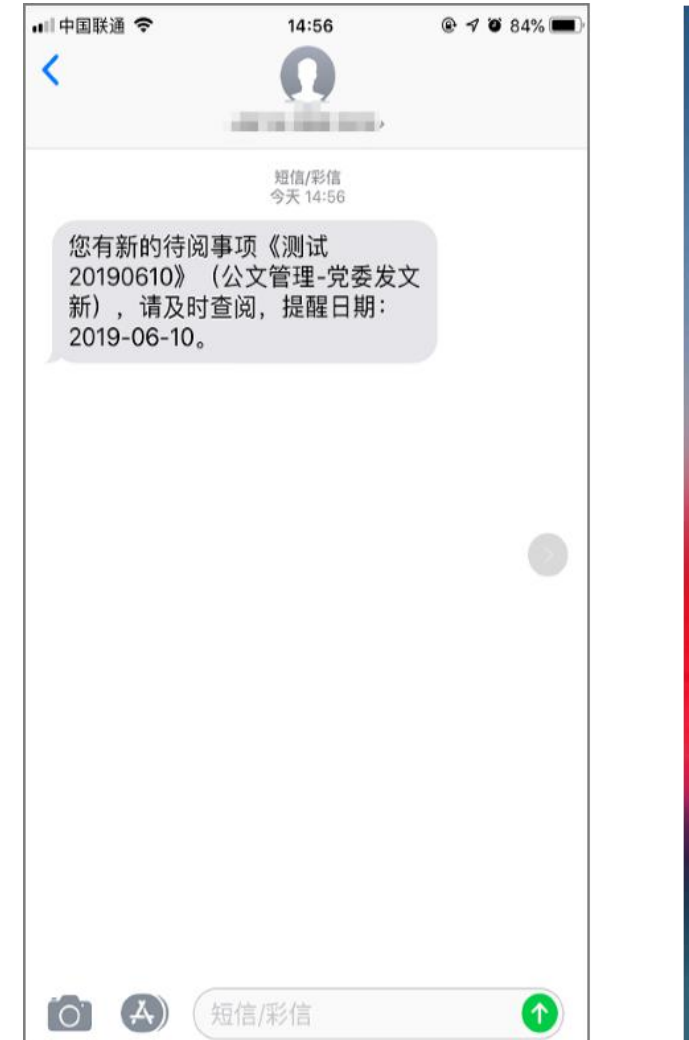

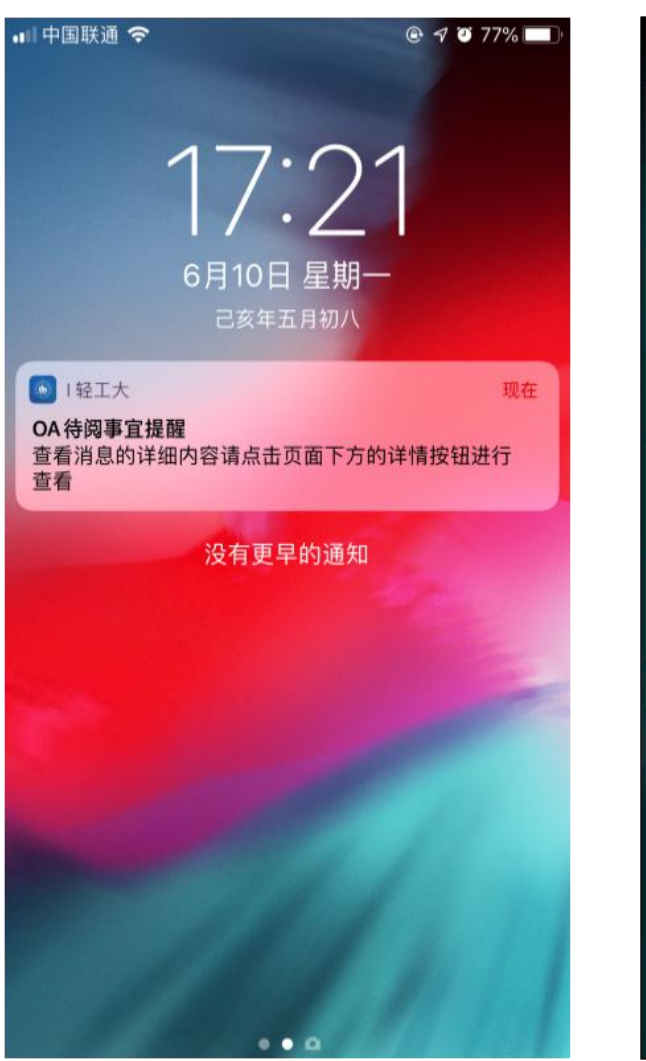

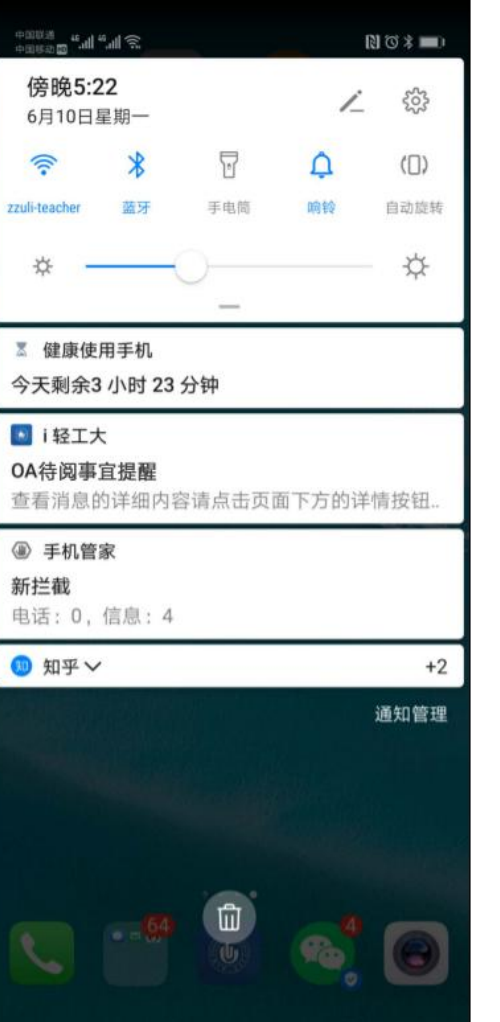

#### **DATE OF**  $0* = 5.22$ OA待阅事宜提醒 OA待阅事宜提醒 2019-06-10 17:21 甘琤 您有新的待阅事项《关于xxxx的文件》(公文 管理-党委发文),请及时查阅,提醒日期: 2  $019 - 06 - 10$ 注: 内部通知, 请勿转发 通知对象 甘琤

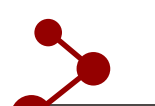

#### 2-2文件接收人收阅操作 しろんし (しかかない まえる

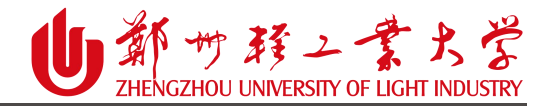

#### (2)文件收阅人接收学校发文的操作 – PC端

√ 点击0A首页的待阅事宜, 打开待阅的行政发文、

党委发文,即可完成收阅。

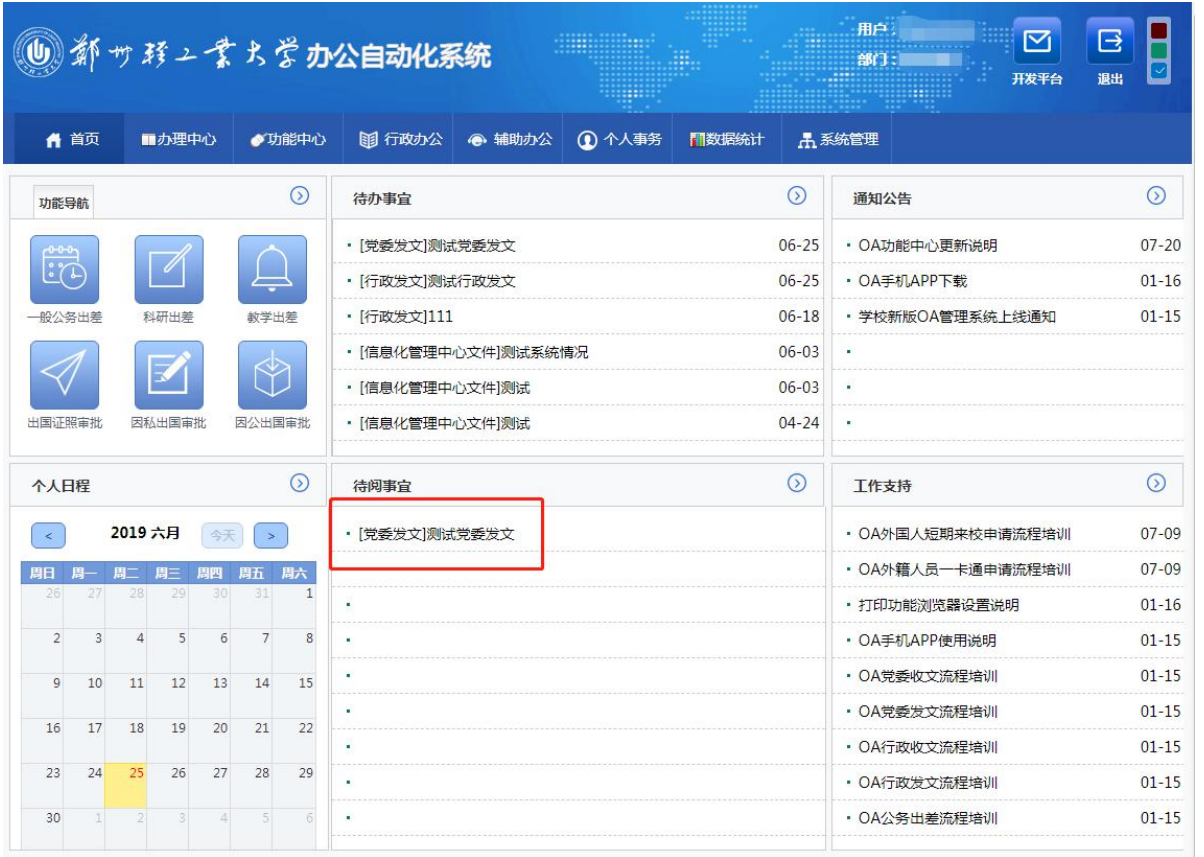

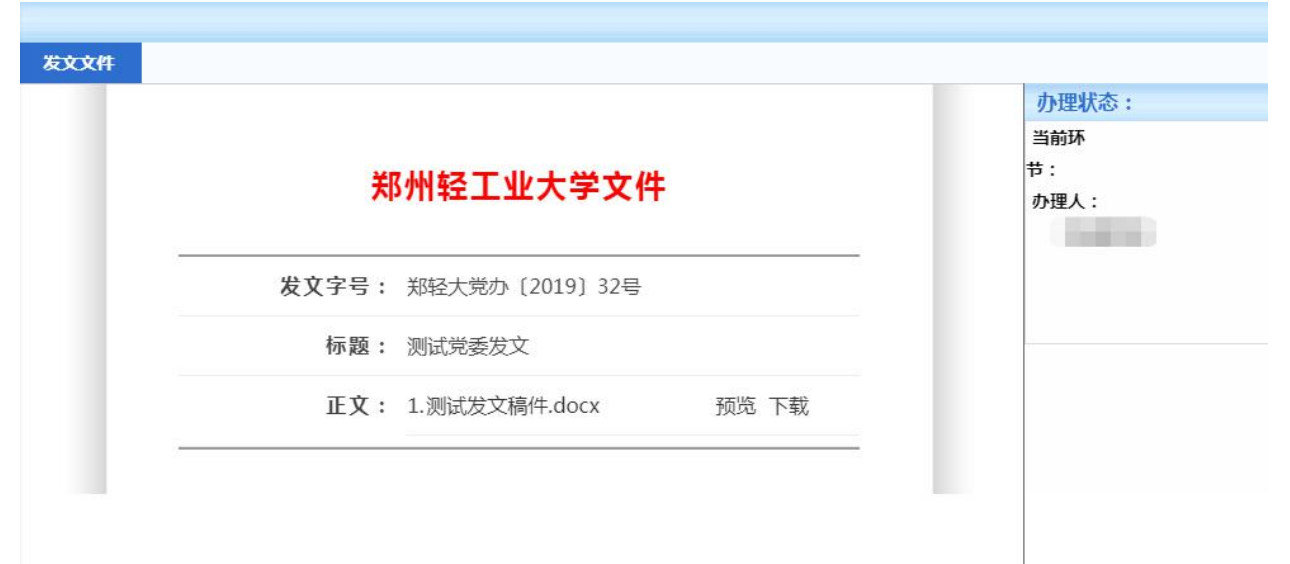

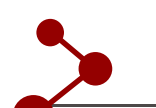

2-2文件接收人收阅操作 しまい しまき しょう

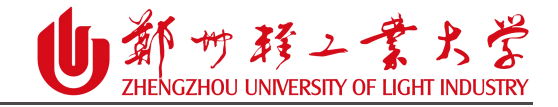

#### (2)文件收阅人接收学校发文的操作 – OA APP端

即可打开待阅的发文文件。

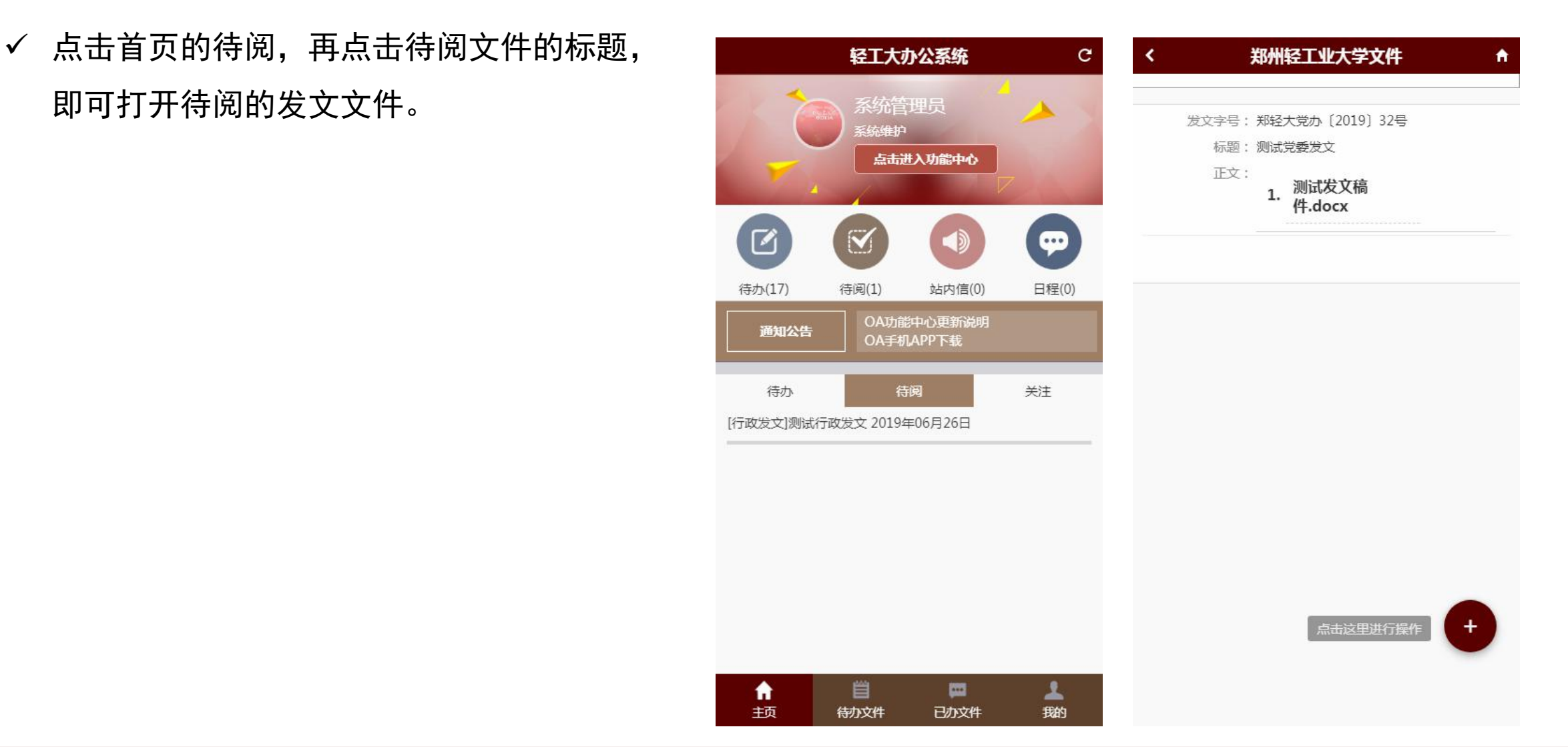

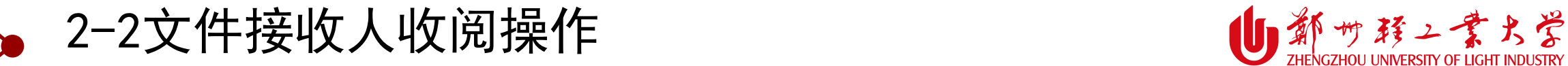

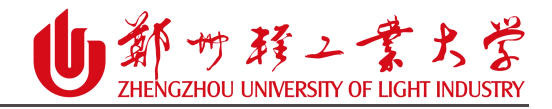

#### (2)文件收阅人接收学校发文的操作 – i轻工大 APP端

ü 在消息中心点击待阅消息,即可打开待阅的 发文文件。

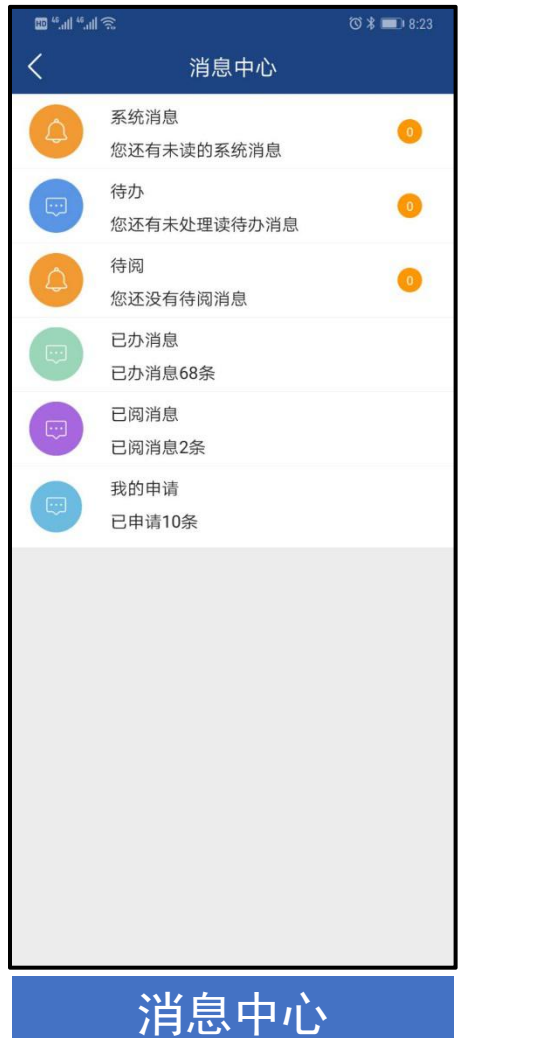

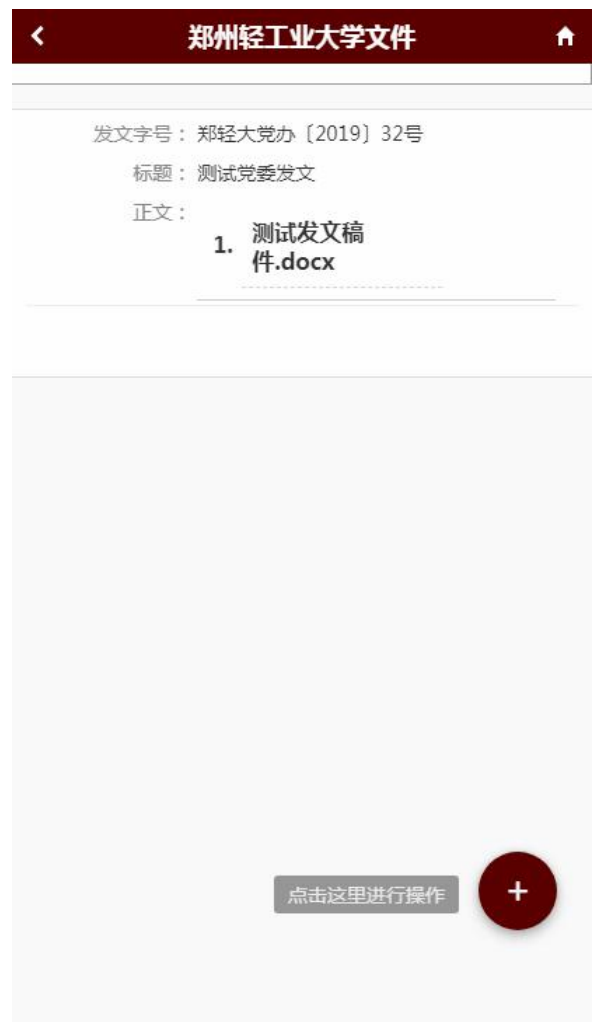

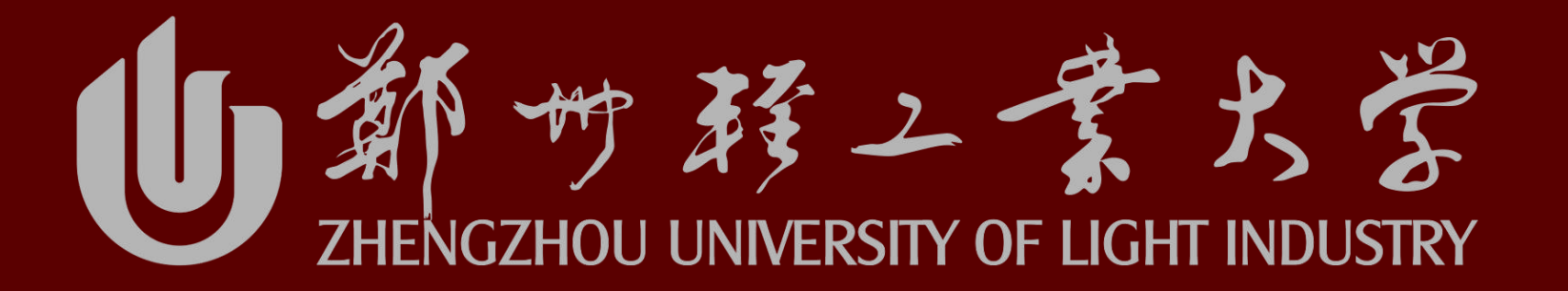

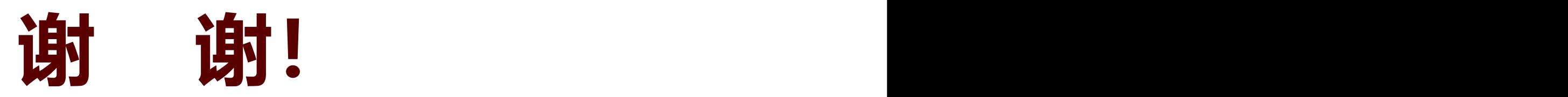